# 广东省基础与应用基础研究基金项目评审专家 首次入库及信息更新操作指引

# **首次申请成为省基金评审专家操作指引**

(首次入库专家使用)

## 一、登录个人账号

登录网址: <https://pro.gdstc.gd.gov.cn/egrantweb/>

建议使用"火狐浏览器"或"谷歌浏览器",否则可能会出现页面显 示问题。

#### (如还没有项目负责人账号请联系本单位科研管理人员为您创建)

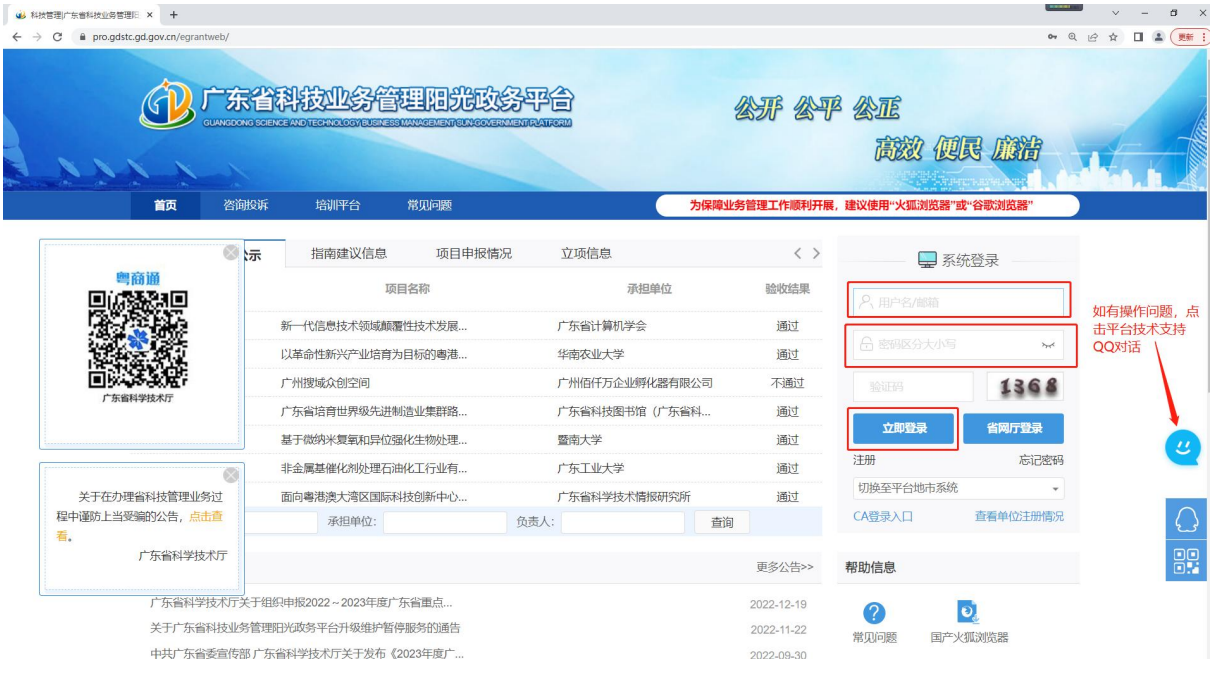

二、申请进入专家库

(一)点击"系统管理——申请进入专家库"。

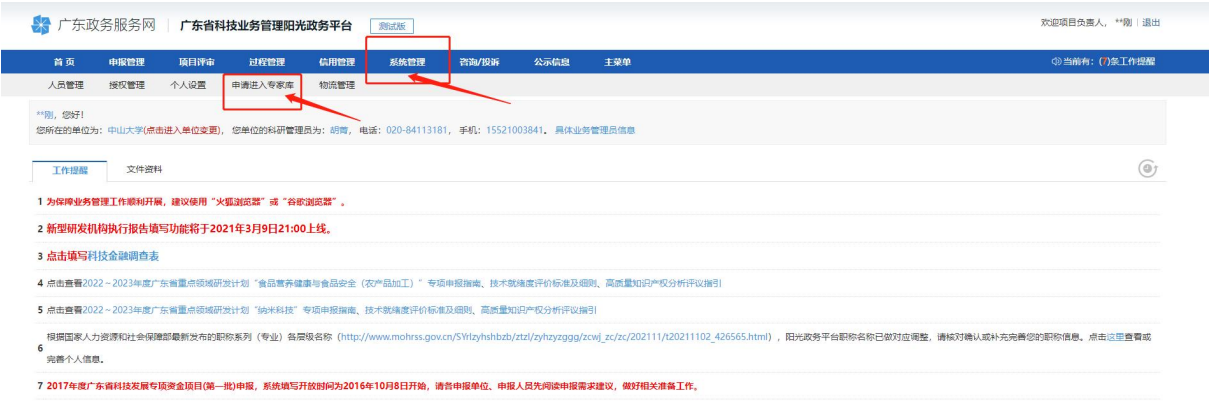

 $\boldsymbol{u}$ 

### (二)接受信用管理

根据界面提示阅读以下有关规定,完成专家信用管理(若未完成,则 无法获得评审专家资格)。

①阅读并接受《广东省科研诚信管理办法》(试行);

②阅读《广东省科学技术厅科技业务评审会议现场监督工作过程(试

行)

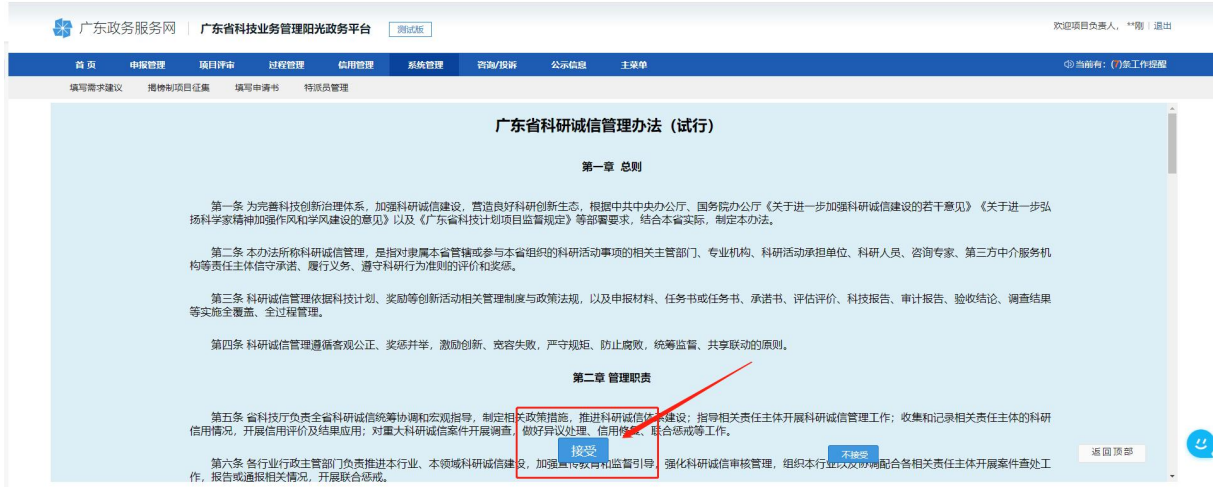

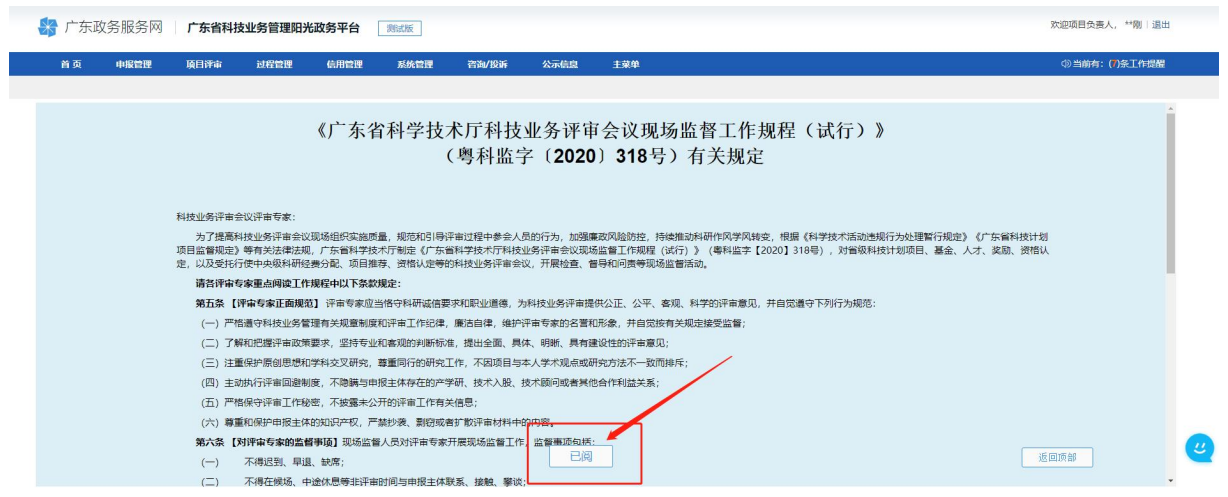

# 三、完善个人信息

个人信息共涉及"基本信息"、"研究成果"、"个人简介"、"项 目主持情况"、"附件信息"五个页签。

其中,请重点关注"基本信息"、"项目主持情况"、"附件信息", 请确保必填内容填写完整,全面、真实、最新。

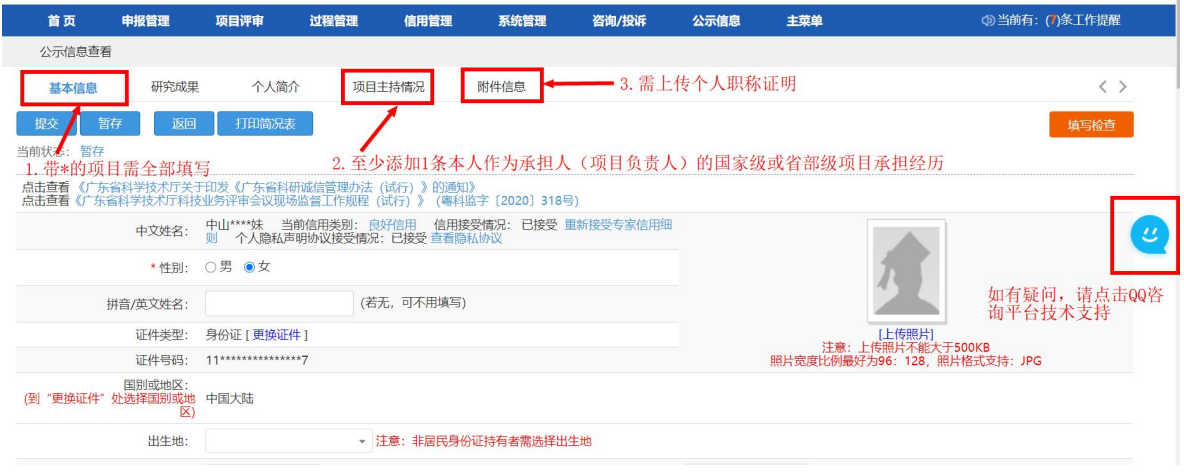

**1.**基本信息

个人基本信息中,请专家务必核对清楚银行信息(包括开户行、银行 账号), 其中支行网点一定要填写, 否则将导致专家劳务报酬发放失败。

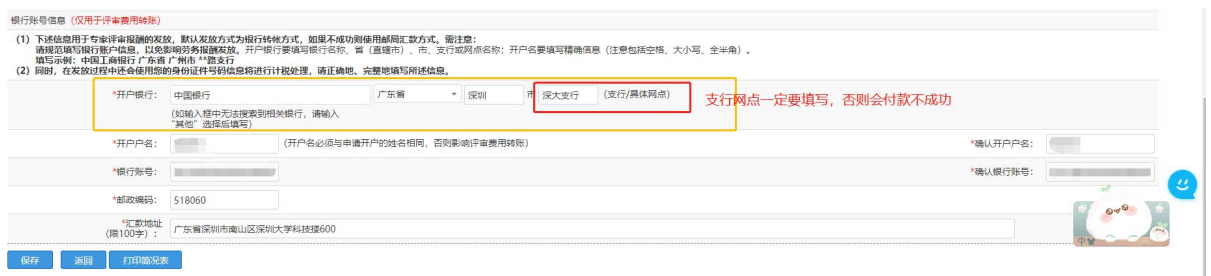

### **2.**项目主持情况

项目主持情况中,请至少添加一条本人作为"承担人"(即项目负责 人)、"项目级别"为"国家级"或"省部级"的基础研究经历。

国家级:主要指国家自然科学基金、科技部重点研发计划项 目。

省部级:主要指省基础与应用基础研究基金、省级重点研发 计划项目。

①选择手动添加方式

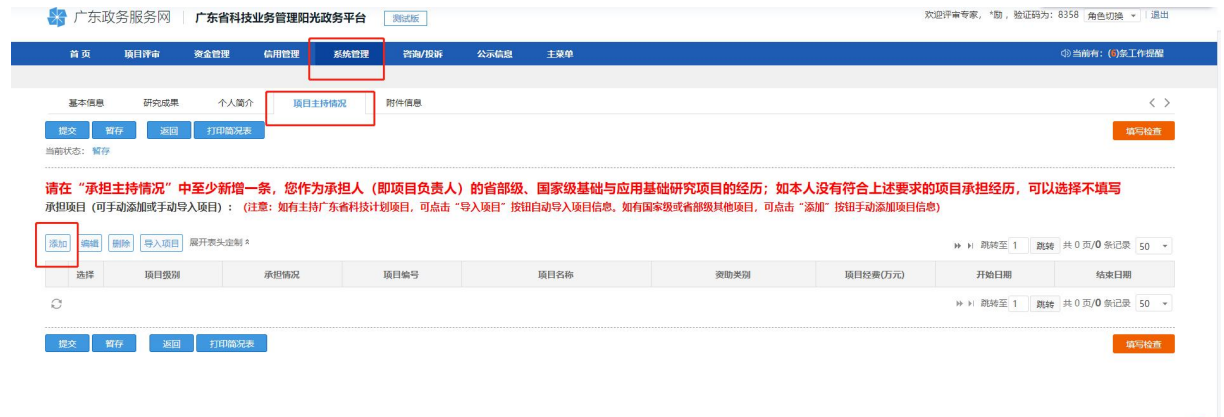

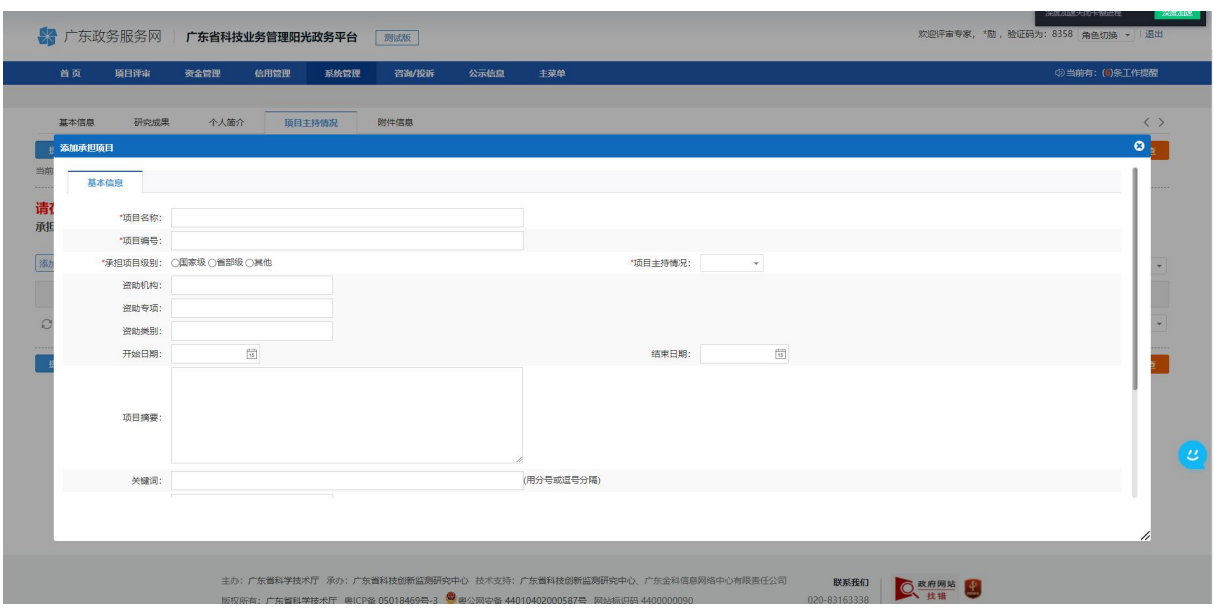

#### ②选择"导入项目方式"若您有多个项目主持经历,可选择导入方式批量添加

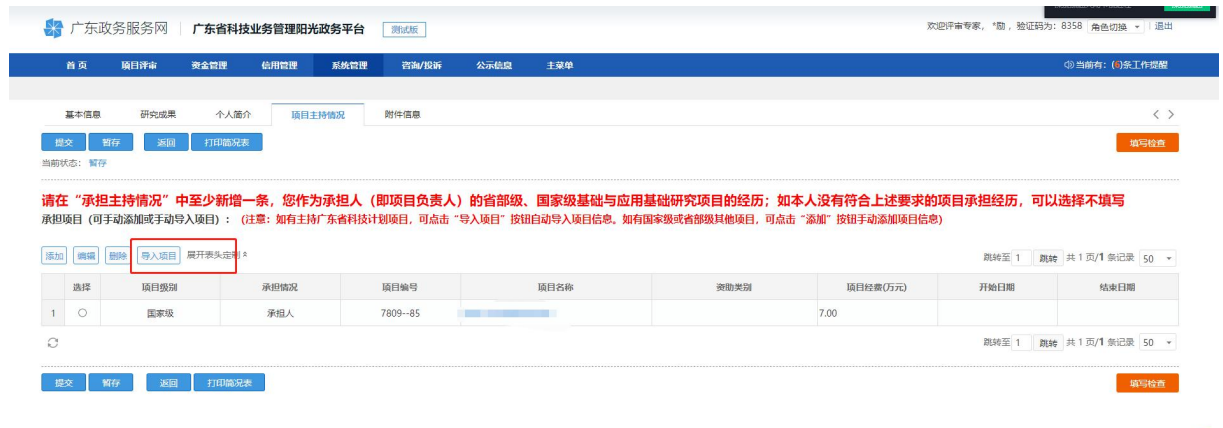

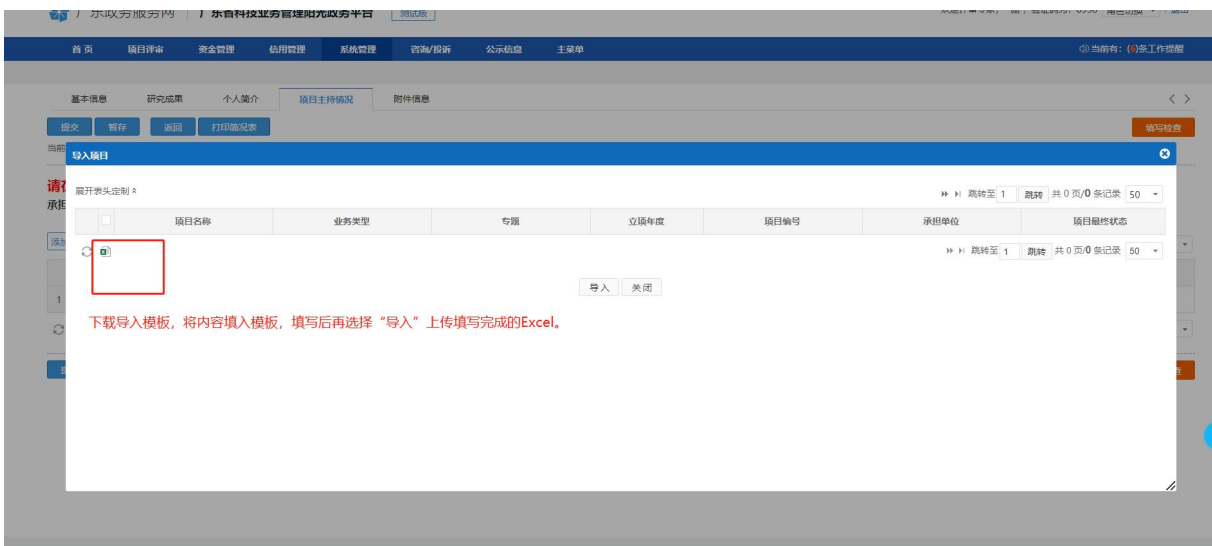

Ø

#### **3.**研究成果

至少输入一条研究成果,可选择"科研之友导入"或"手工录入"两 种方式。为减少成果信息录入工作量,阳光政务平台已对接"科研之友", 您可点击本界面"添加成果"按钮,注册绑定科研之友账号并导入您的个 人成果信息。

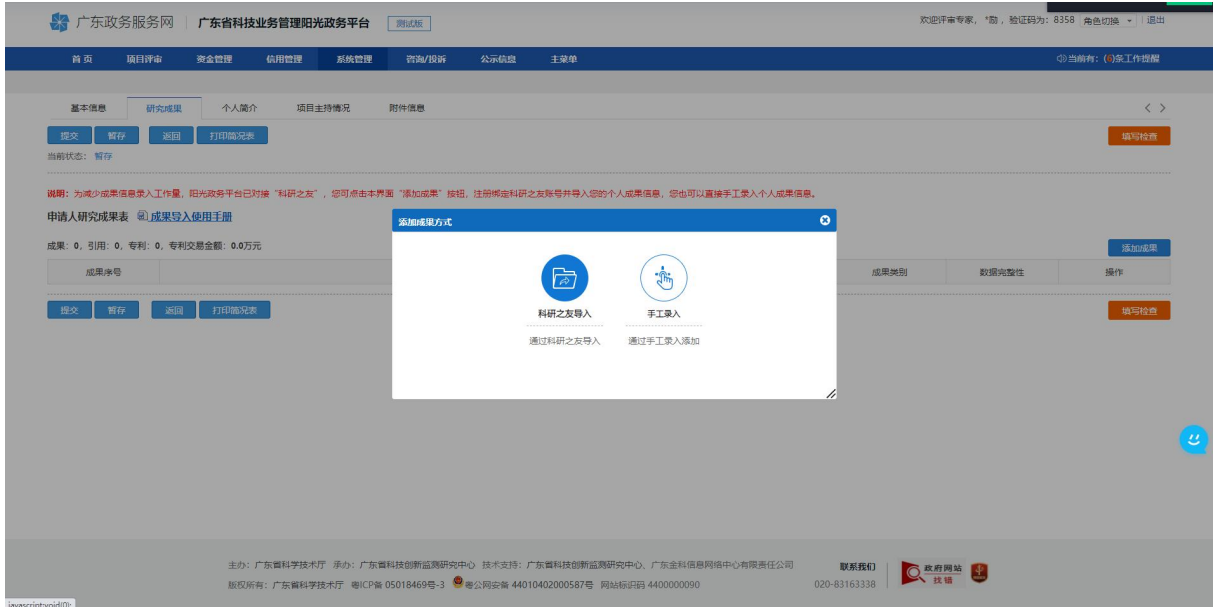

①若选择"科技之友"成果导入,可点击查看页面"成果导入使用手 册"查看具体导入操作流程。

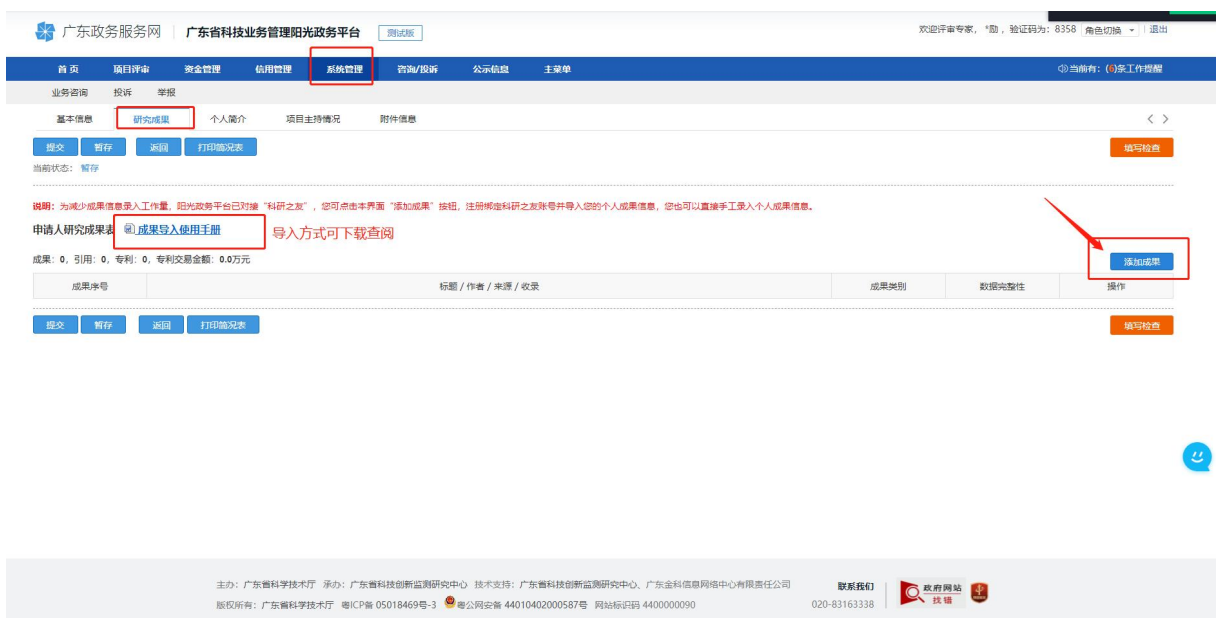

②若选择"手工录入"请按照页面提示填写全部必填内容并点击"保 存"。

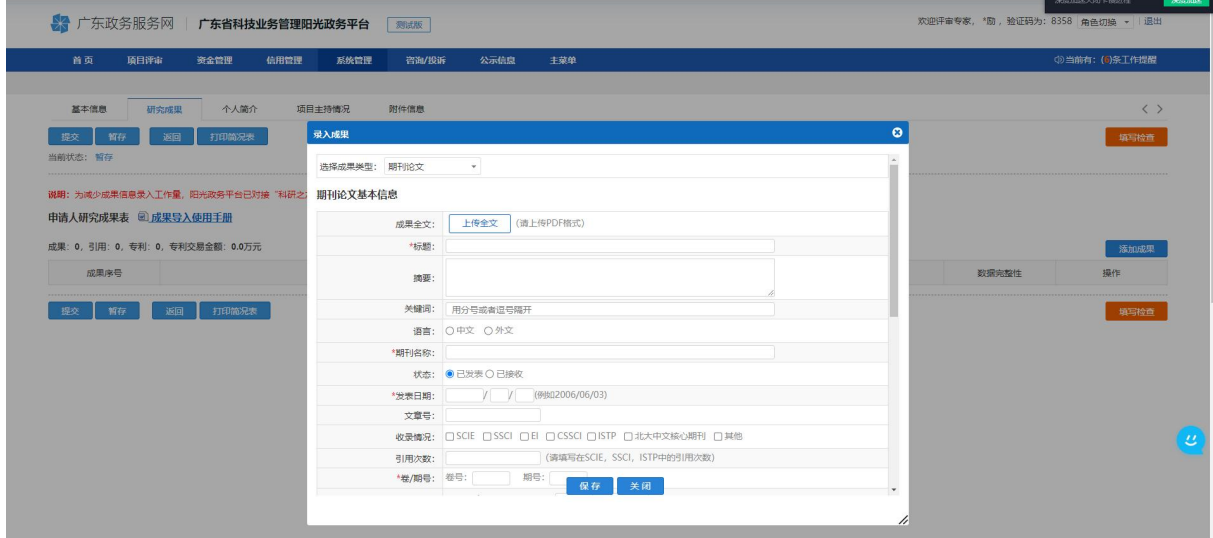

**4.**个人简介

至少添加 1 条教育经历;至少添加 1 条工作经历;填写 1 段个人简介。

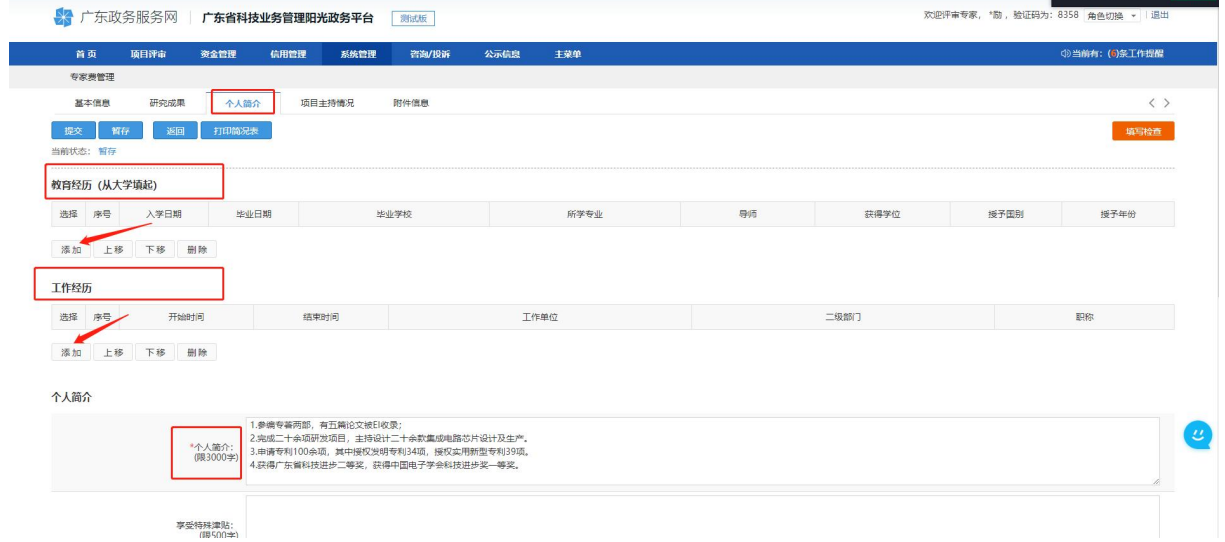

#### **5.**附件

如果专家具有副高级及以上专业技术职务(职称),请在附件中上传 最新职称证明材料,附件类型选择"职称证书"。

职称证明材料可以为职称证书(加盖钢印或红章)、单位人事部门盖 章的职称证明材料,不接受官网截图、无盖章文件等法律效力不足的职称 证明材料。

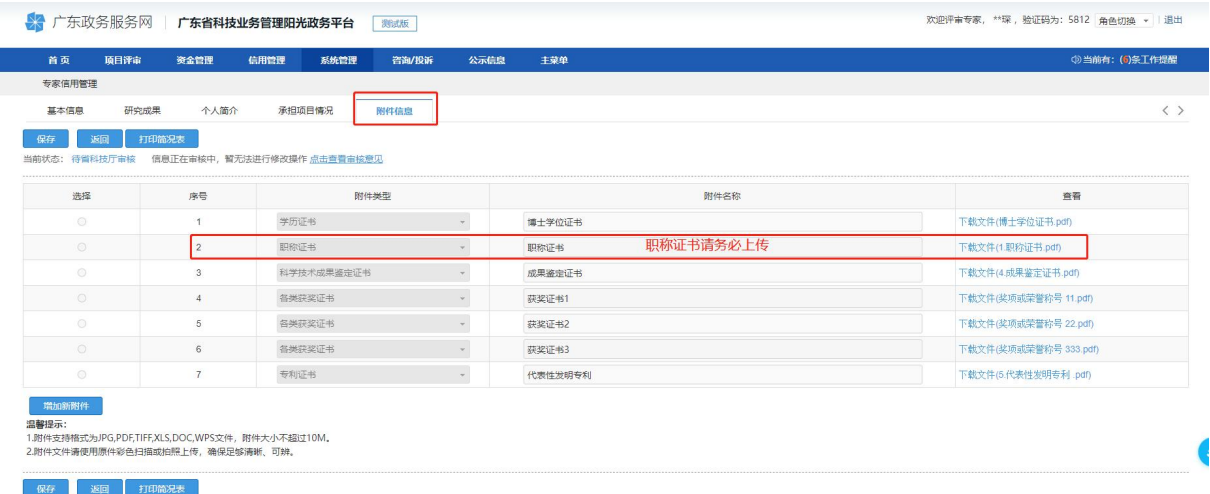

若本人为单位破格推荐专家(职称或主持项目情况不满足入库条件), 请在"附件类型"中选择"推荐证明"并上传单位加盖公章的推荐信。

# 四、完成提交

(一)点击"暂存",可先保存目前完成的内容,待完成全部信息填 写后,点击"提交",出现弹窗提示"检查未通过"内容,请对照逐一修 改,修改完毕后再次点击"提交",出现弹窗提示"提交成功",本次入 库申请成功提交至依托单位审核。

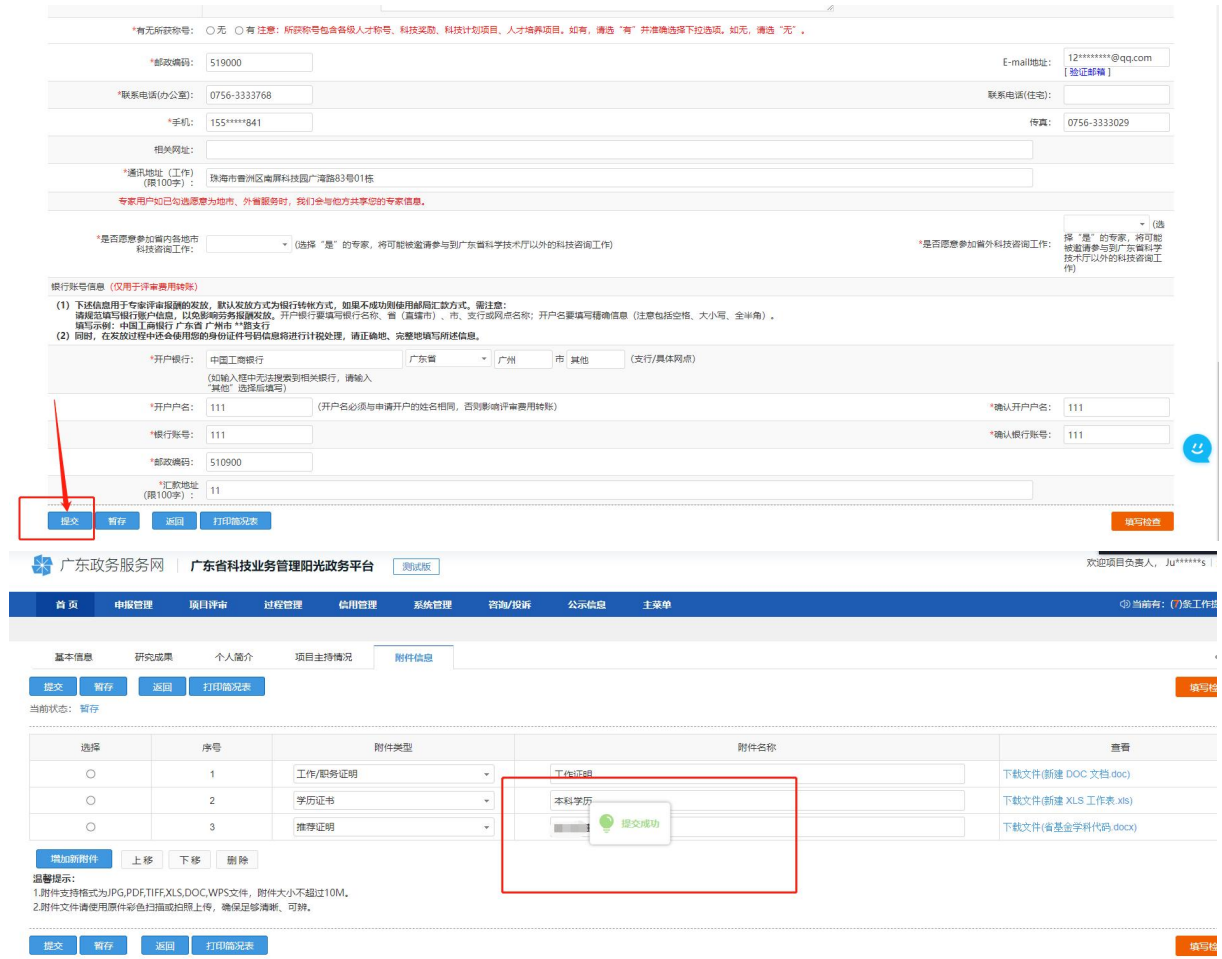

界面保存需要一定时间,请耐心等待。保存成功后,会更新状态,可 在此处查阅进度。

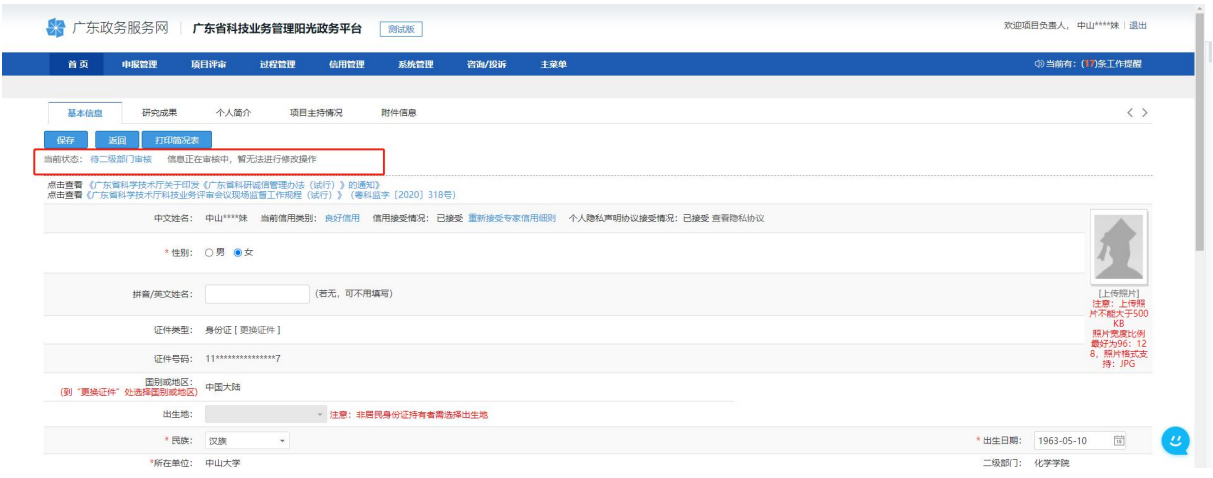

# **省基金评审专家信息更新操作指引**

### (已在库专家使用)

# 一、登录个人账号

登录网址: <https://pro.gdstc.gd.gov.cn/egrantweb/>

建议使用"火狐浏览器"或"谷歌浏览器",否则可能会出现页面显 示问题。

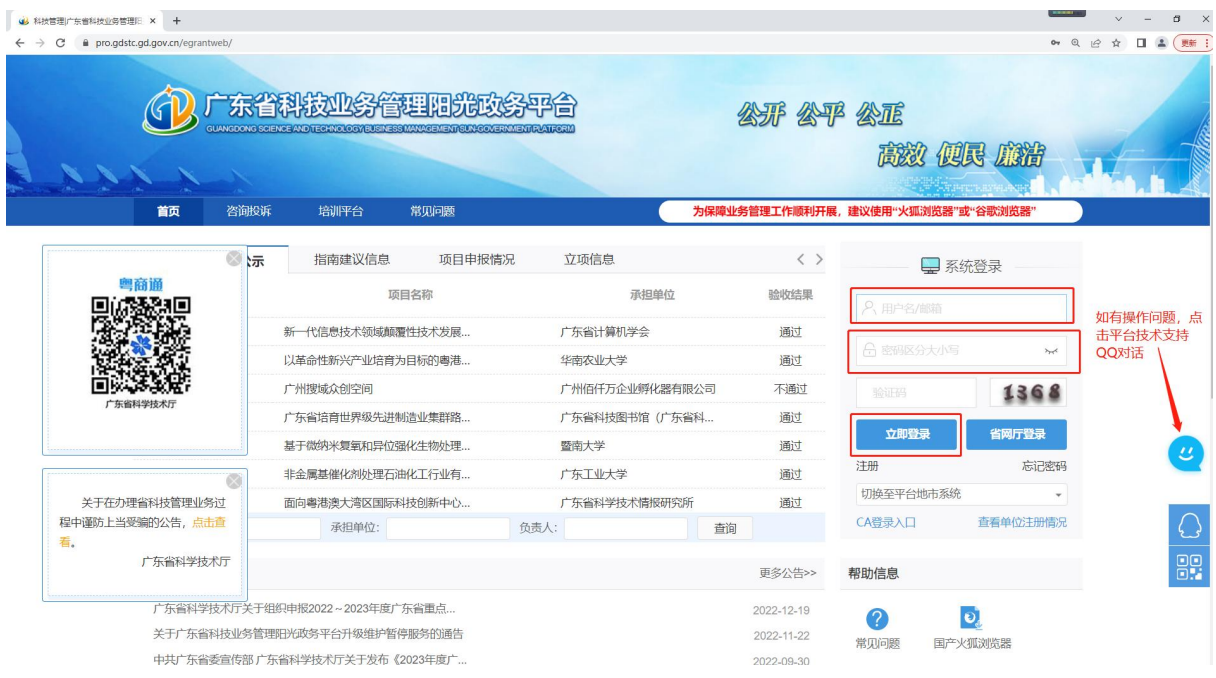

二、密码找回

输入个人账号(一般为邮箱或手机号),点击"忘记密码"。

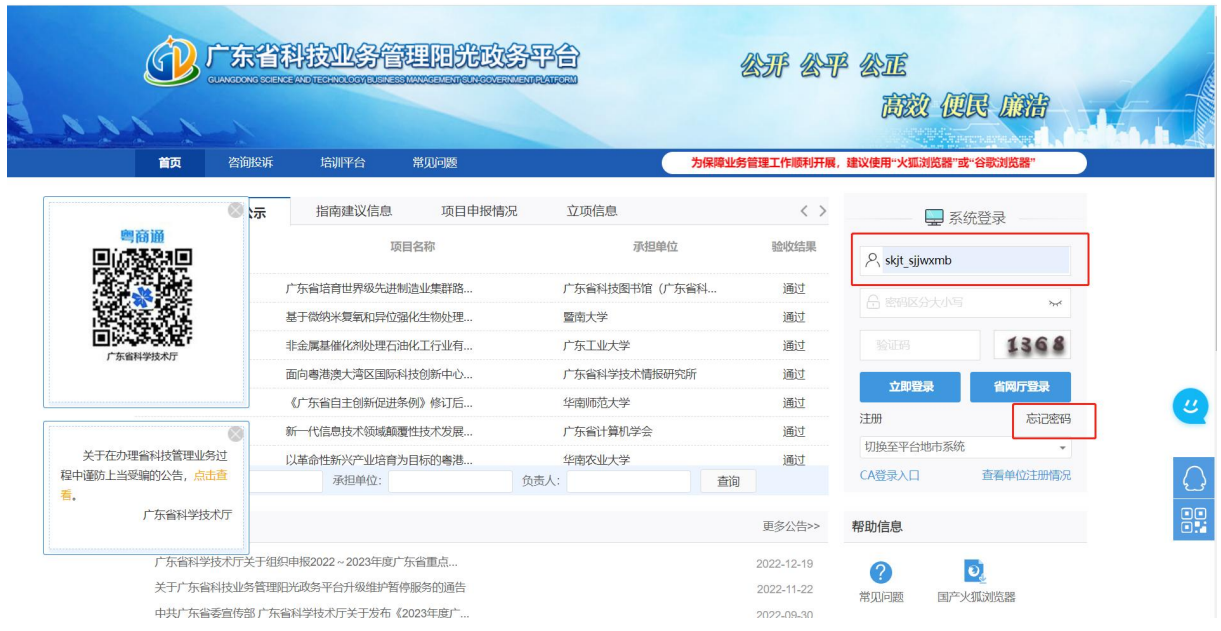

建议选择"通过邮箱""通过手机"两种方式自行找回密码,如有疑 问请拨打平台技术支持咨询电话 020-83163338, 或联系技术支持 QQ:

#### 800099528。

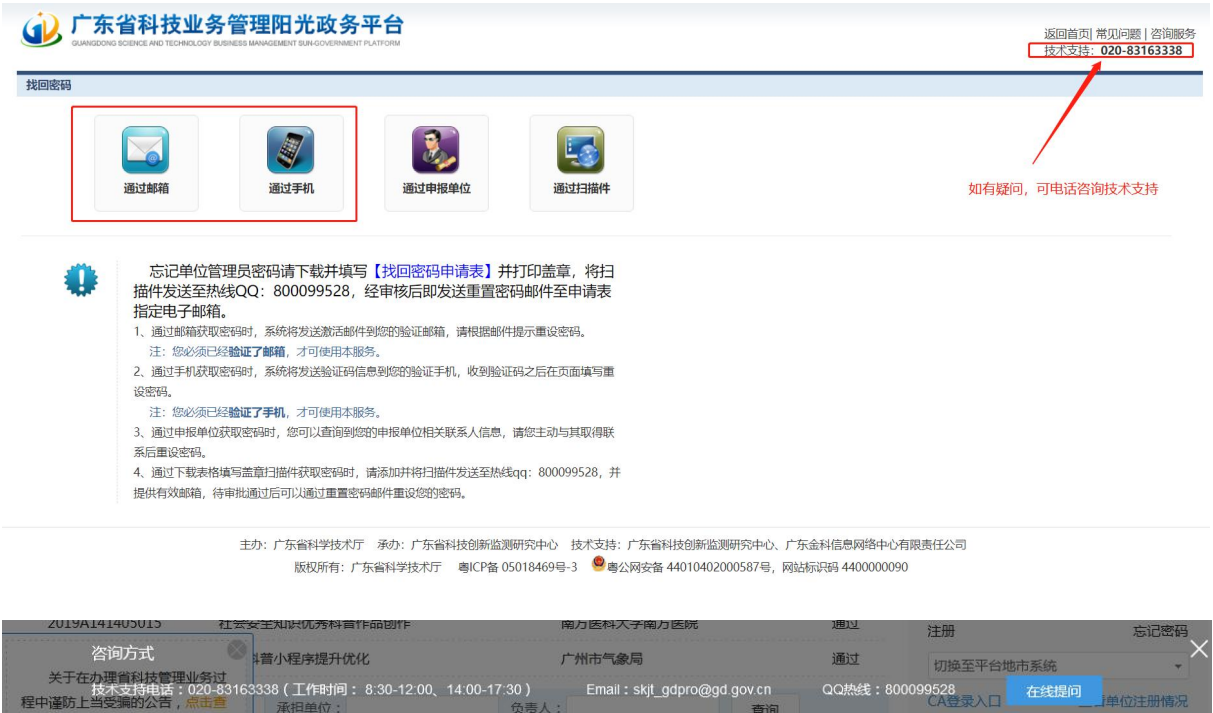

特别提醒:

①通过邮箱获取密码时,必须已经验证了邮箱,才可使用本服务。

②通过手机获取密码时,可选择登录名+手机号找回密码,或选择姓名+手

机号找回密码(必须是曾经通过"系统管理→个人账号管理→验证手机" 中完成验证手机后,才能使用该方法找回密码。)

## 三、更新个人信息

### (一)选择角色

若存在两个角色,请选择"评审专家角色"后,点击"系统管理一个 人信息维护"。

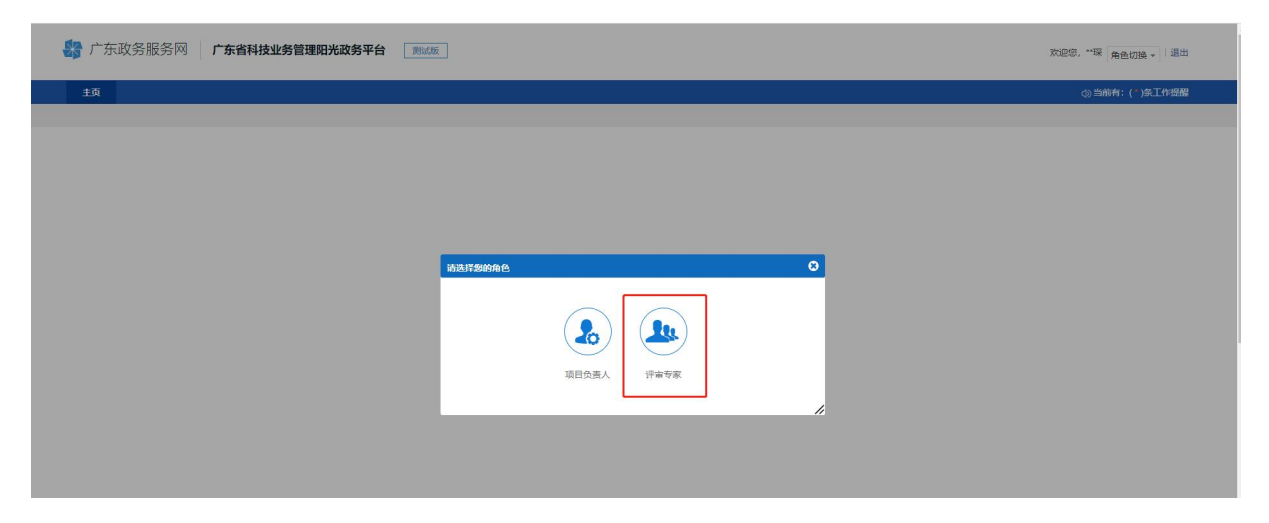

## (二)接受信用

若信用接受情况不是"已接受",请先点击黄色方框内内容,完成信 用接受(若未完成,则无法获得评审专家资格!)。

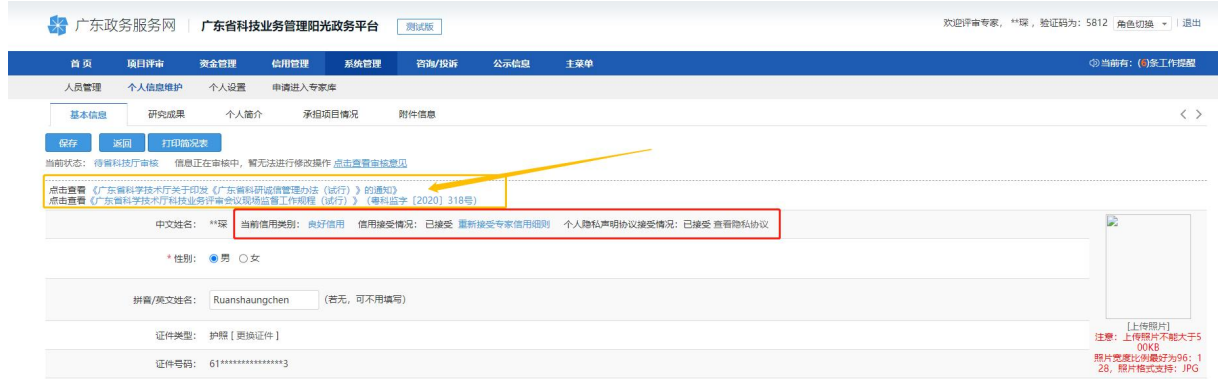

### (三)信息更新

点击"系统管理—个人信息维护",可更新"基本信息"、"研究成 果"、"个人简介"、"项目主持情况"、"附件信息"。

其中"基本信息"、"项目主持情况"、"附件信息"请重点关注, 必填内容请全面、真实、更新至最新(可点击"填写检查"根据提示完善 个人信息)。

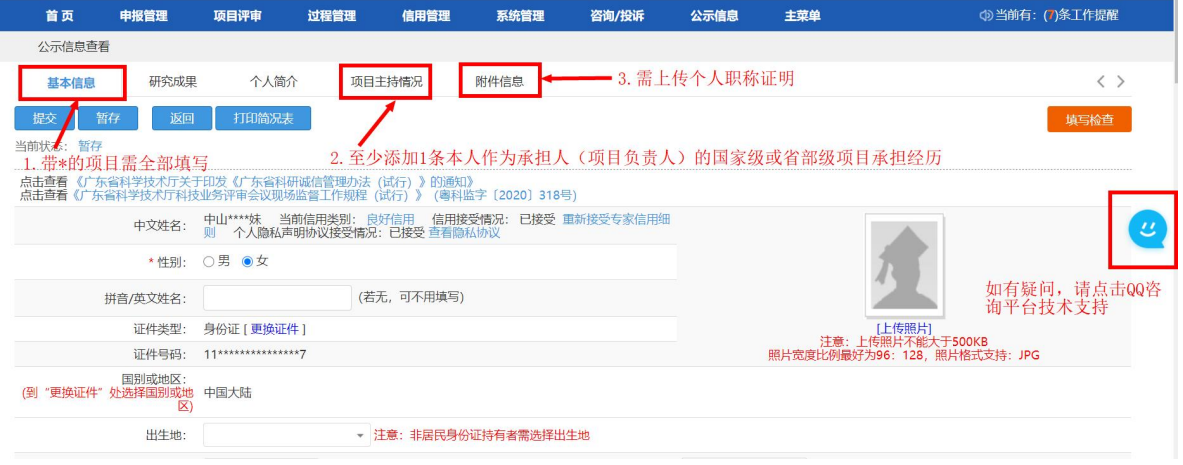

#### **1.**基本信息

个人基本信息中,请专家务必核对清楚银行信息(包括开户行、银行 账号), 其中支行网点一定要填写, 否则将导致专家劳务报酬发放失败。

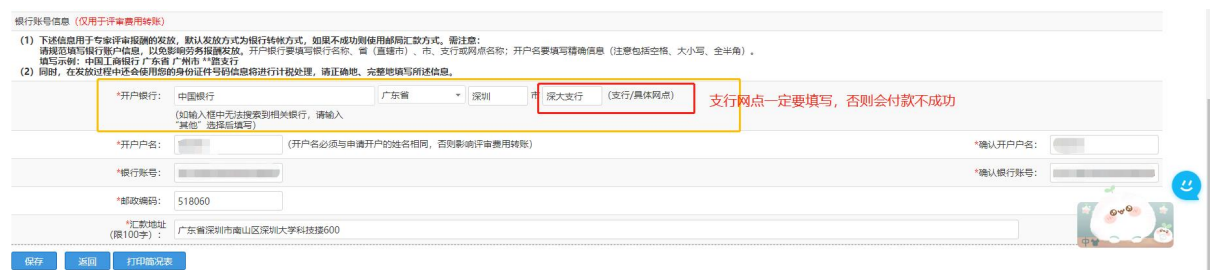

#### **2.**项目主持情况

项目主持情况中,请至少添加一条本人作为"承担人"(即项目负责 人)、"项目级别"为"国家级"或"省部级"的基础研究经历。

国家级主要指国家自然科学基金、科技部重点研发计划项目,省部级

主要指省基础与应用基础研究基金、省级重点研发计划项目。

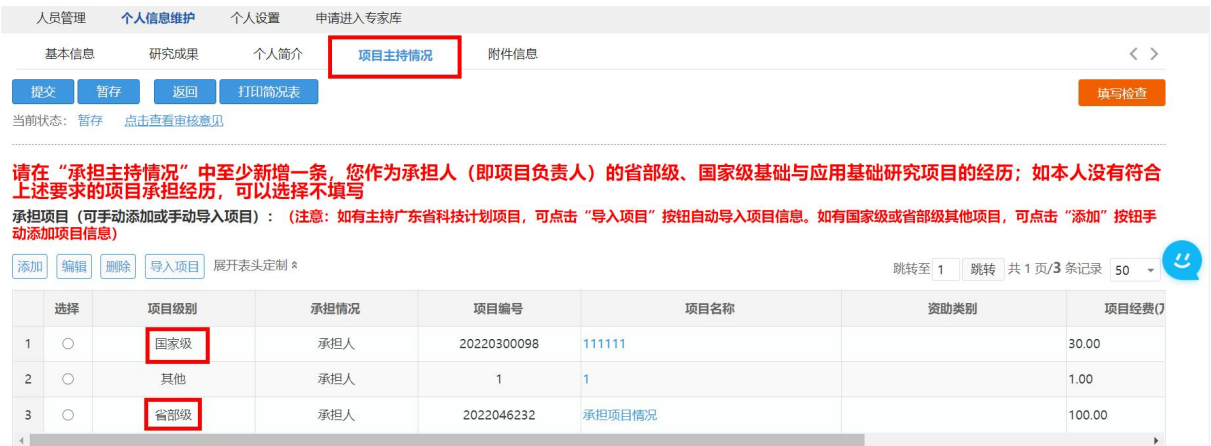

#### **3.**附件

请务必在附件中上传最新职称证明材料,附件类型选择"职称证书"。 职称证明材料可以为职称证书(加盖钢印或红章)、单位人事部门盖 章的职称证明材料,不接受官网截图、无盖章文件等法律效力不足的职称 证明材料。

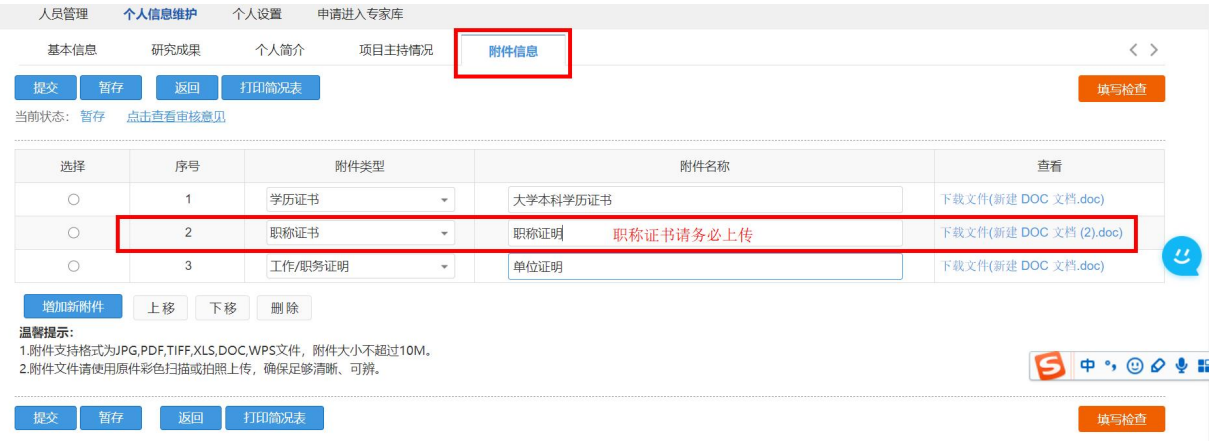

## (四)完成提交

14 点击"暂存",可先保存目前完成的内容,待完成全部信息更新后, 点击"提交",出现弹窗提示"检查未通过"内容,请对照逐一修改,修 改完毕后再次点击"提交",出现弹窗提示"提交成功",本次信息更新

成功。

特别说明:

①修改手机号、学历等基本信息,点击"保存"即更新成功;

②修改职称、技术领域等关键信息,需提交审核,审核通过后更新成功。

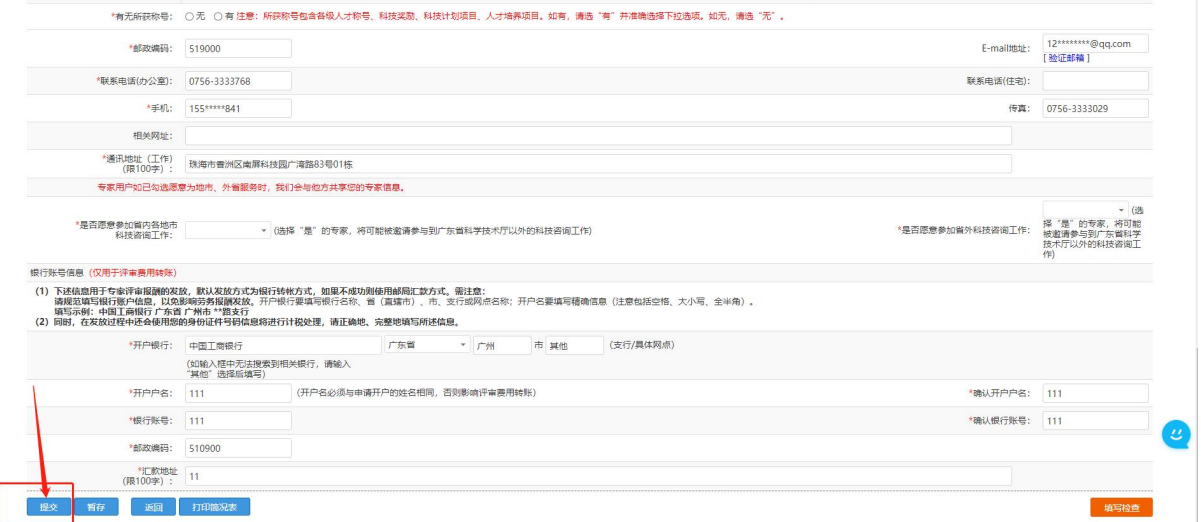

# (五)单位变更

如果需要变更个人单位信息,请点击单位名称后,进入单位变更页面。

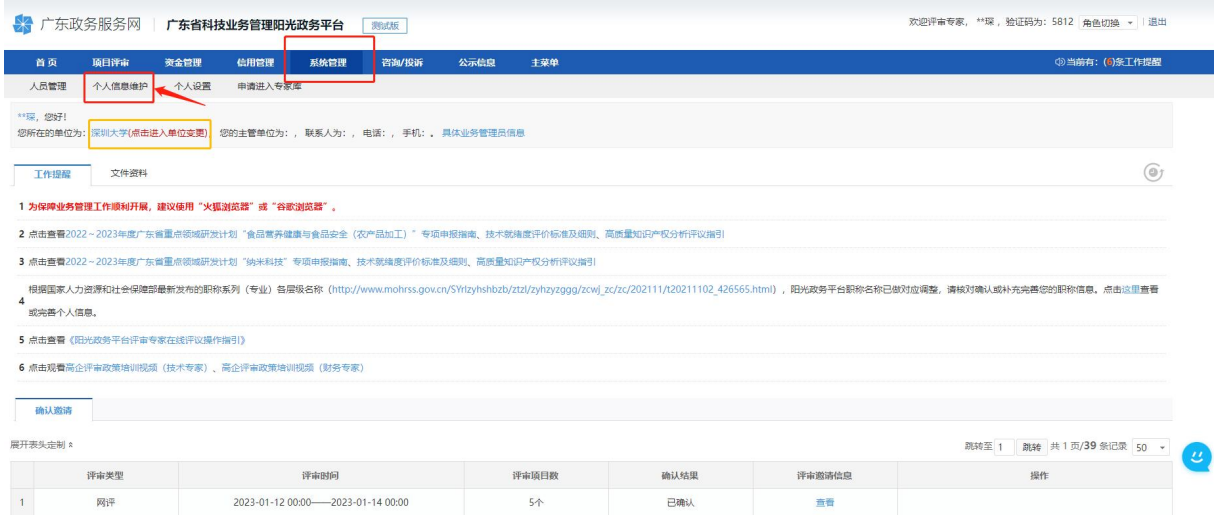

# **依托单位专家信息审核及日常管理操作指引**

#### (依托单位管理员使用)

# 一、推荐入库审核

在审核拟入库专家提交的个人信息时,以依托单位审核及信任专家为 原则。

登录单位管理员账号:点击"系统管理——专家库管理"——"审核 专家信息"模块。点击"审核专家信息"可查看所有当前状态为"待申报 单位审核"的专家信息,点击"讲入审核"可杳看基本信息、研究成果、 个人简介、承担项目情况和附件信息。

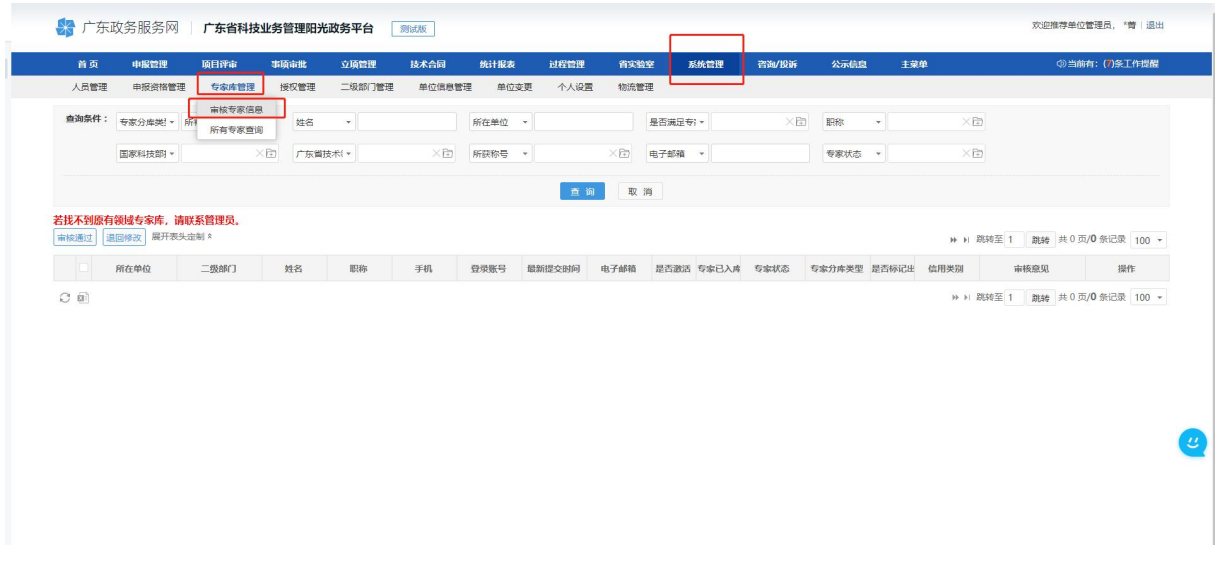

(一)审核要点

#### 基本信息页签:

①系统设置必填内容是否完整填写,专家信息是否更新至最新情况。 ②专家所选择"学科"内容是否与本人研究领域一致。

③职称情况:填写/更新至最新职称情况,职称选择为副高级及以上且 在附件上传与之匹配的有效职称证明材料。

④"银行信息"是否填写至具体支行信息,否则影响专家劳务报酬发 放。

#### 承担项目情况页签:

是否在基本信息页签勾选"有基础研究主持项目经历",是否在项目 承担情况页签至少填写一条符合条件的项目主持经历的具体内容。

主持项目级别为国际级、省部级,国家级主要为国家自然科学基金, 科技部重点研发计划,省部级主要为省基础与应用基础研究基金,省级重 点研发计划。

#### 附件页签:

①职称证明材料是否上传,是否与基本信息页签填报一致,职称证明 材料是否真实有效。

可以为职称证书(加盖钢印或红章)、单位人事部门盖章的职称证明 材料,不接受官网截图、无盖章文件等法律效力不足的职称证明材料。

②破格推荐专家是否选择附件类型为"推荐证明",是否在"推荐证 明"一栏上传附件为单位加盖公章的推荐信。

#### (二)审核流程

已在库专家信息更新若仅修改"手机号、学历"等基本信息, 保存即 更新成功,无需提交审核;修改"职称、技术领域"等关键信息,需提交 科技厅审核,审核通过后为更新成功。

若本单位存在推荐单位的,申报单位审核通过后需先经过"推荐单位"

17

流程节点。可登录单位管理员账号,查看"单位基本信息"页签——内容 中"主管单位"即为审核节点的"推荐单位"。

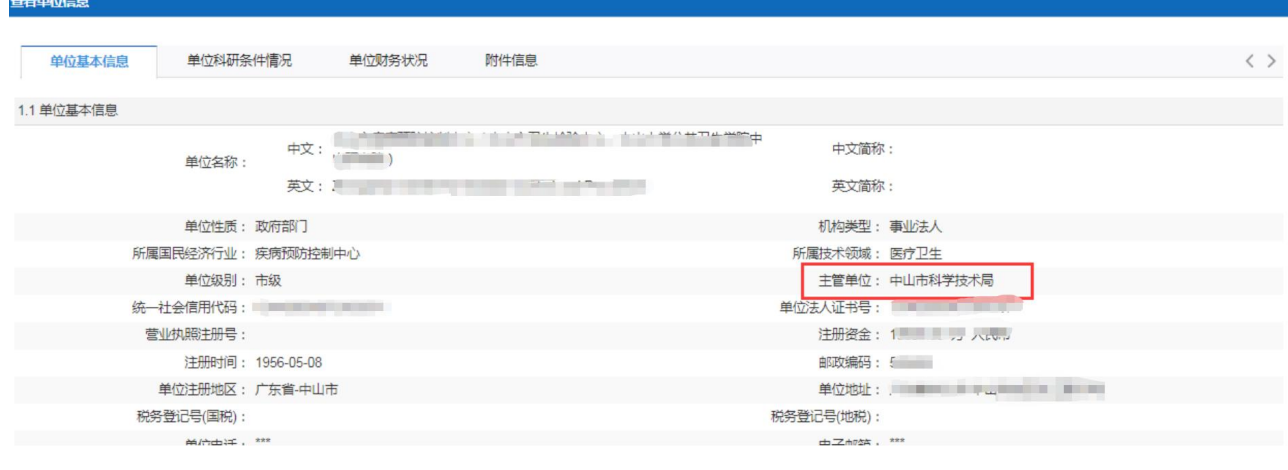

# 二、专家日常管理

### (一)管理模块

登录单位管理员账号: "系统管理——专家库管理"页签,点击"专 家库管理"——"所有专家查询"模块,用于梳理本单位内专家信息及动 态管理。

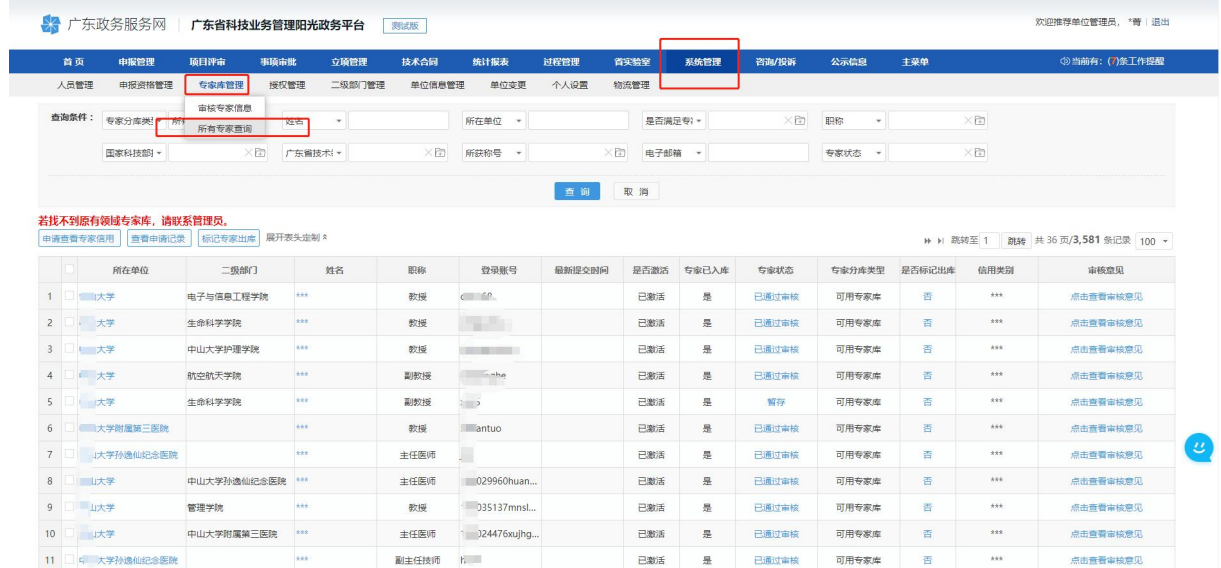

## (二)管理内容

1. 专家具体信息: 点击姓名列"\*\*\*"即可展开查看专家基本信息、 研究成果、个人简介、承担项目情况和附件信息。

说明: 由于科技厅专家库统一管理、专家信息保密等要求, 专家姓名隐 藏处理、所有专家信息及清单不可下载及传播。

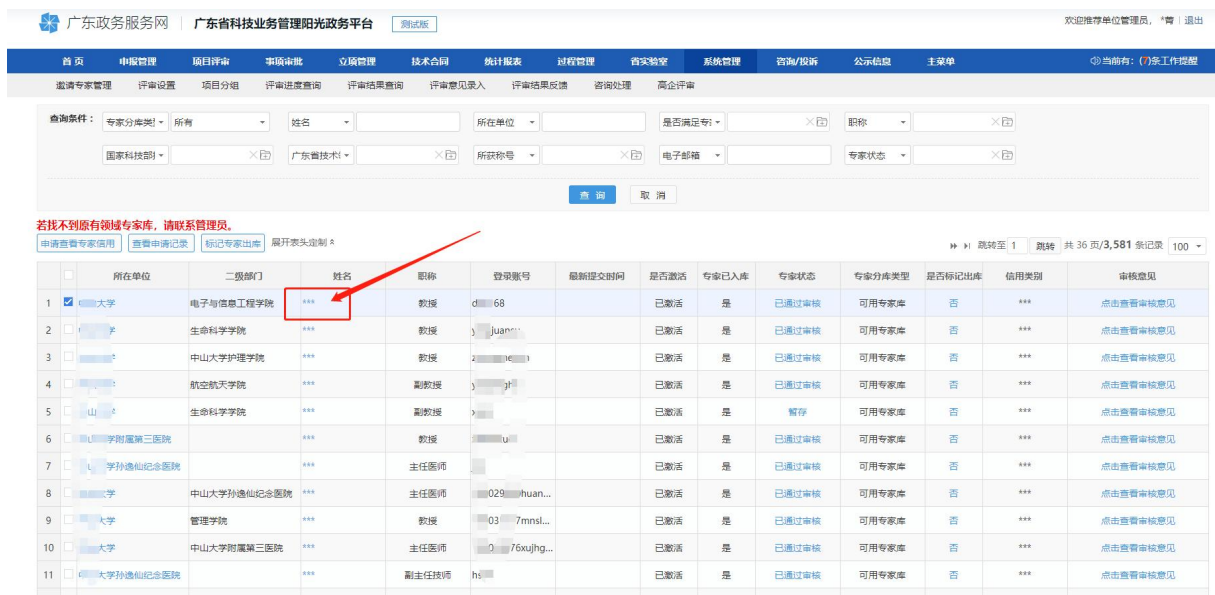

2. 专家状态: 查看"专家状态"一栏, 即可了解专家目前情况, 各状 态具体含义如下:

已通过审核:为已审核通过并入库

退回修改: 退回给专家个人可编辑修改(可点击杳看审核意见, 杳明退 回原因)

待单位审核:专家修改信息后,再次提交至单位审核

暂存:专家处于修改个人信息状态,还未提交审核

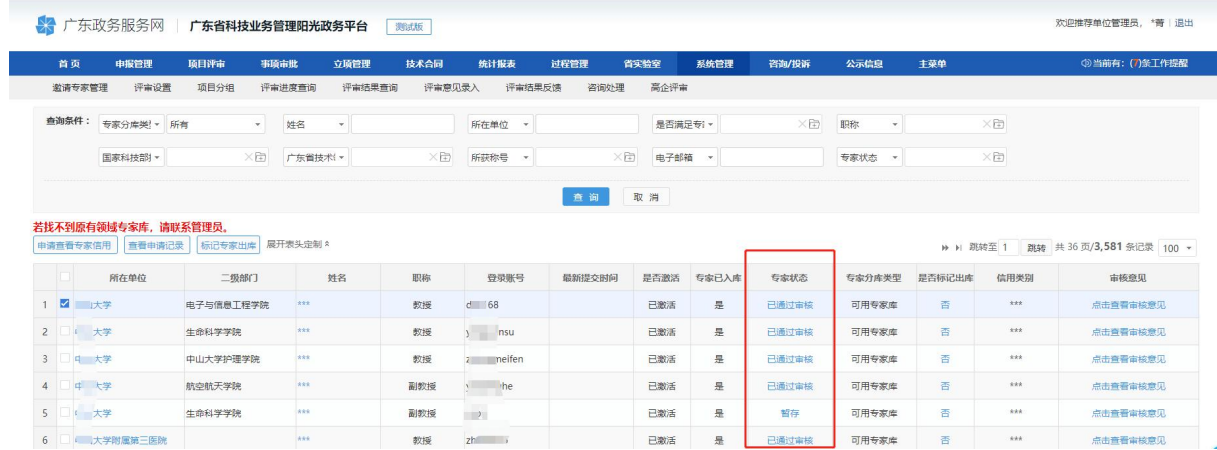

# 3. 审核意见: 查看"审核意见"一栏,点击"点击查看审核意见"可

### 以看到各个流程审核节点的意见及审核人。

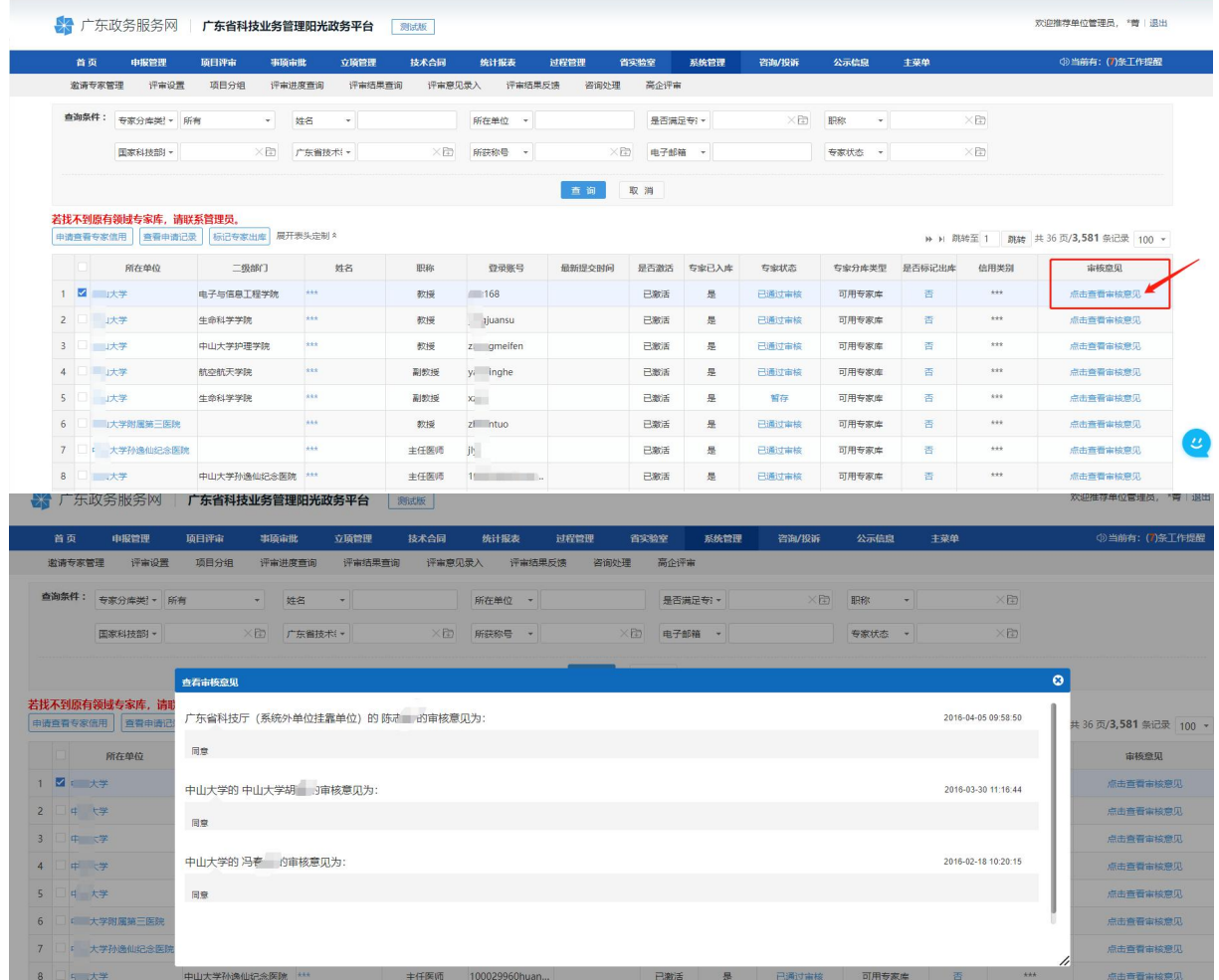

#### 4.退库专家处理

①专家退库处理:勾选需要退库专家,点击"标记专家出库",填写 真实标记出库原因(处理人、处理时间、填报原因均将在系统记录,请慎 重操作),点击"确定",完成专家标记出库。

特别注意:选择专家身份注销出库后,将不再具备广东省科技咨询 专家身份,不能再参加科技咨询活动。如需重新进入专家库,需重新提交 申请并逐级审核,请慎重操作。如果您有项目负责人身份,项目负责人身 份将继续保留。

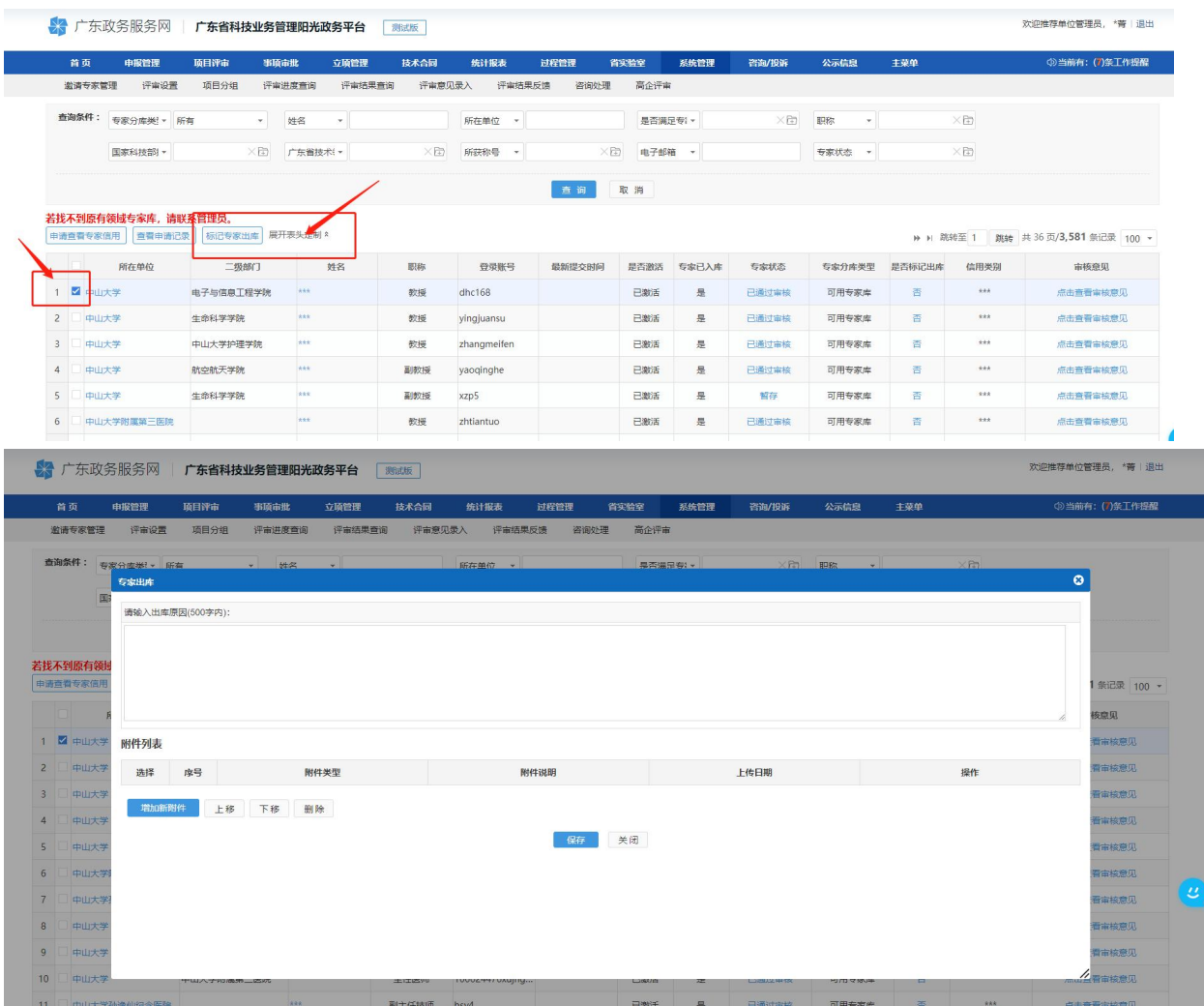

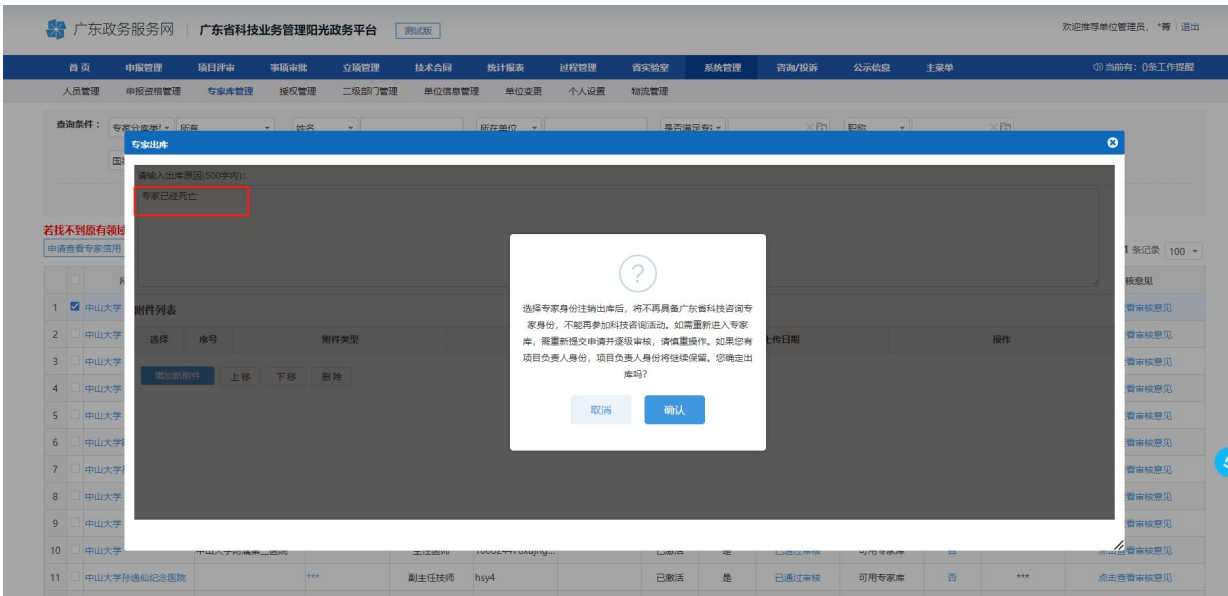

## ②查看单位所有已退库专家

查询条件:专家分库类型选择"历史专家库"——点击是否标记"是" ——查看退库原因及操作人

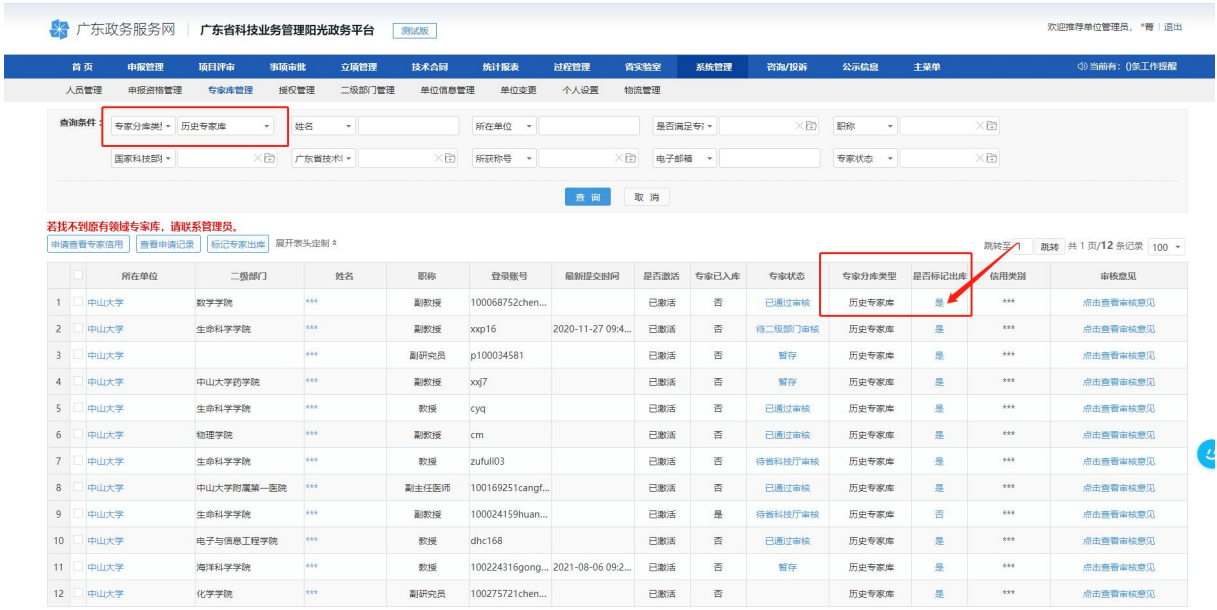

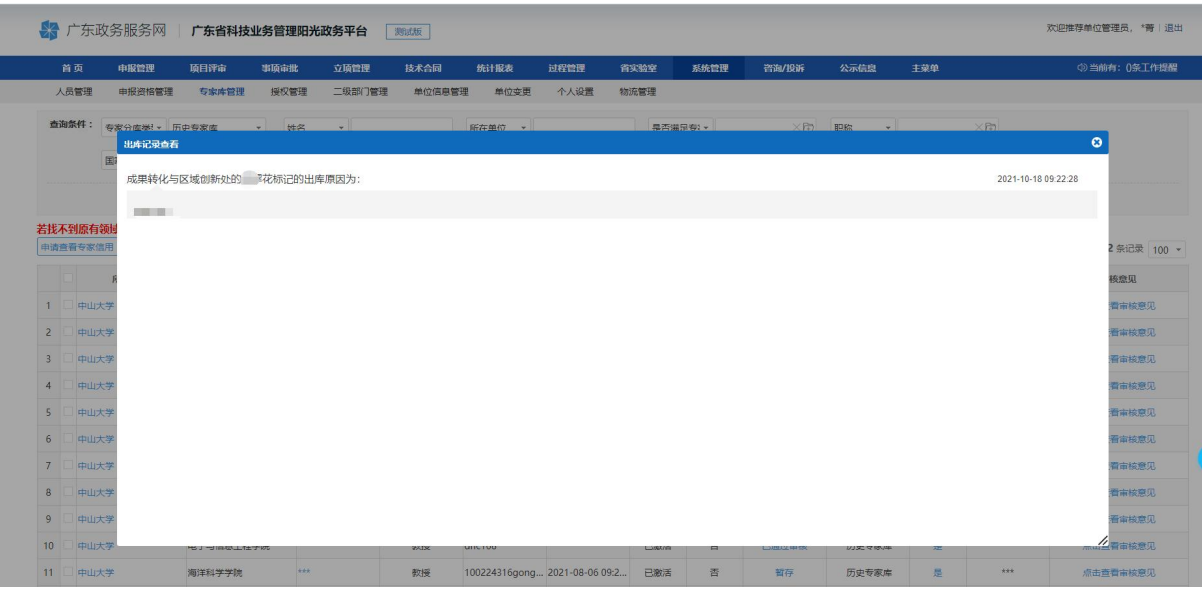